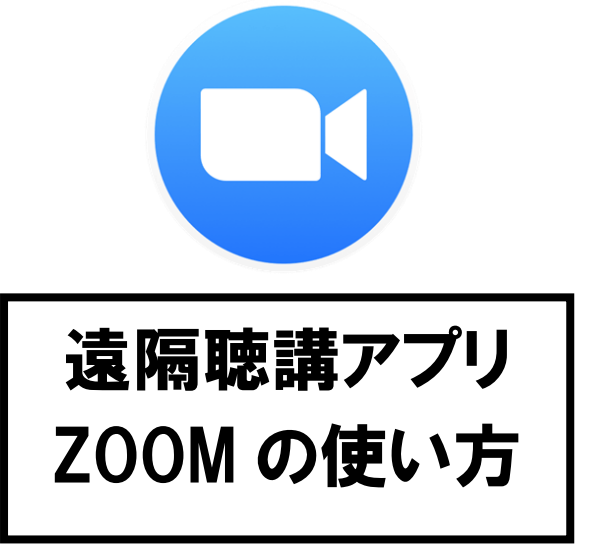

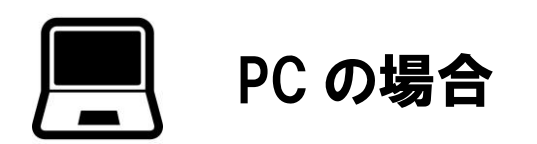

## アプリをインストールするともっと一瞬

あらかじめアプリケーションをPCにインストールしておけば、さら に簡単にミーティングに参加ができるようになります。Zoomのホーム ページの一番下にある「ミーティング用Zoomクライアント」のダウン ロードボタンをクリックすればOKです。もし、今後Zoomを使うかもし れないならばとりあえずPCにインストールしておくだけでも損はない でしょう。いざ、Zoomでのミーティングが始まったときにもっと迅速 に対応することができます。

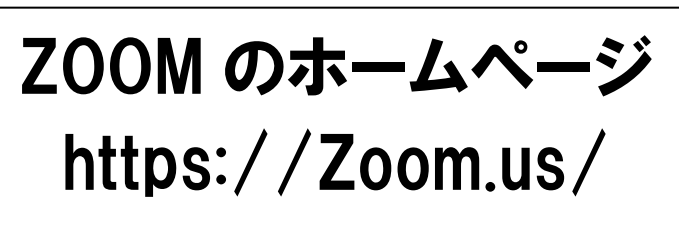

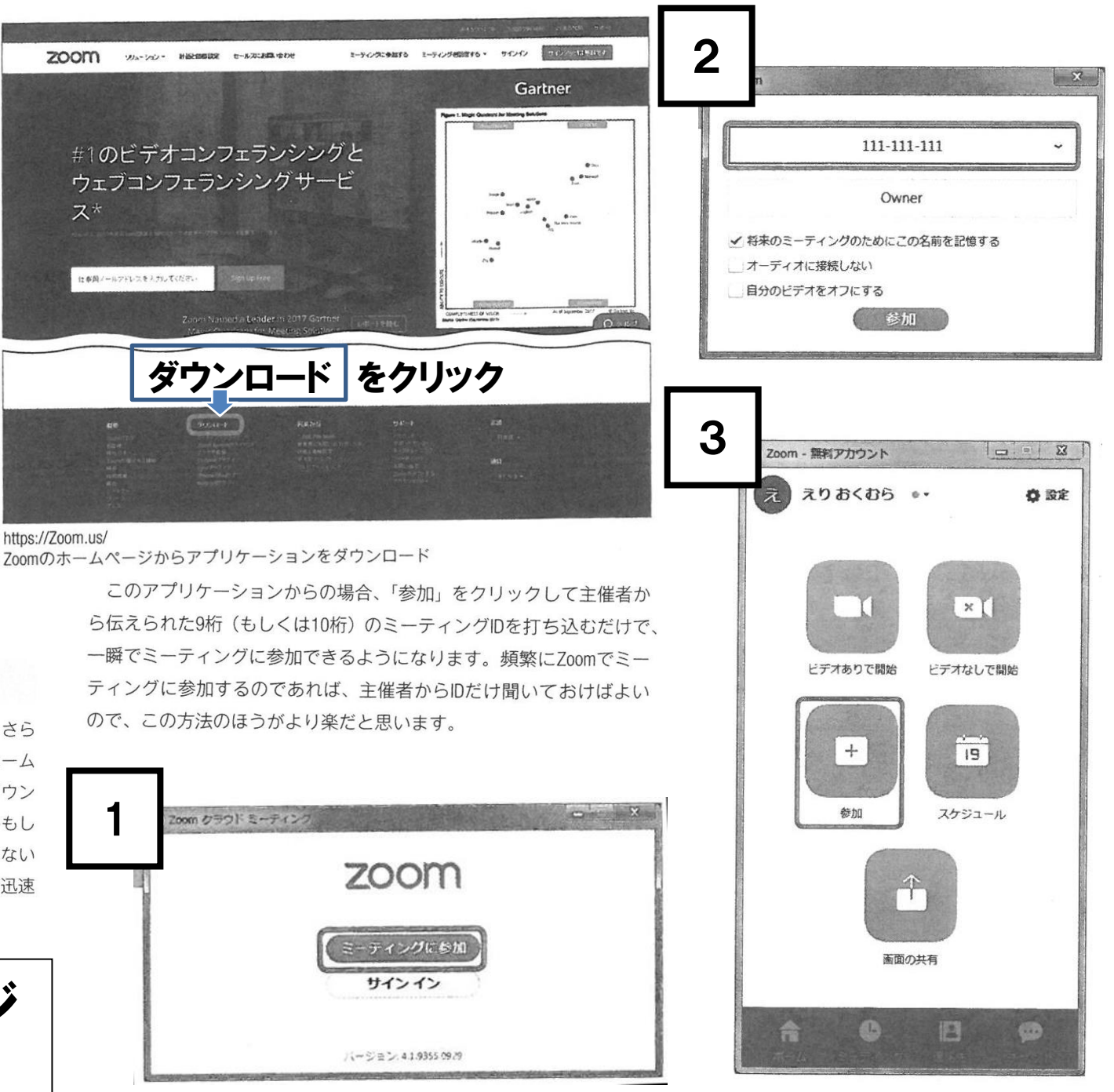

アプリのインストール後、アカウ ント登録などは一切不要。すぐに ミーティングに参加できる

アカウント登録後はこのような画面になる

スマホ、タブレットの場合

## スマートフォン、タブレットは事前にアプリをダウンロード

PCだけでなく、スマートフォンやタブレットでもZoomのミーティン グに参加できます。これらの機器で参加する場合、事前にアプリスト アで「Zoom Cloud Meetings」のアプリをダウンロードしておく必要があ ります。アプリをダウンロードしていないスマートフォンやタブレッ トでミーティングのURLをタップすると、アプリストアへ誘導されます。 ダウンロードさえしてしまえば、あとは簡単。PCと同様、アカウン トの登録は必要ないので、アプリの最初の画面で「参加」をタップし、 主催者から教えてもらった9桁 (もしくは10桁) のミーティングIDを入 力すれば完了です。招待されたミーティングに入ることができます。

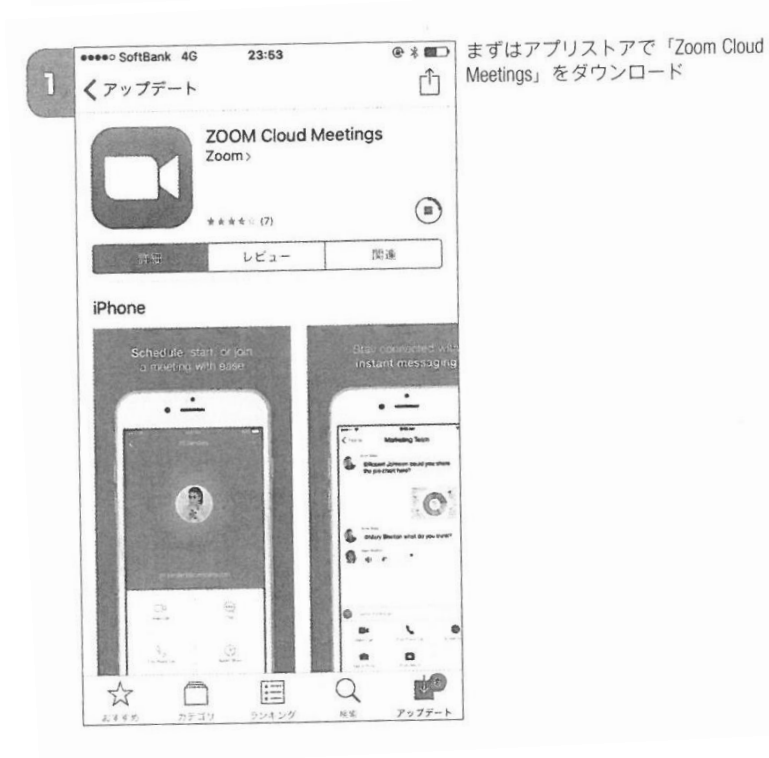

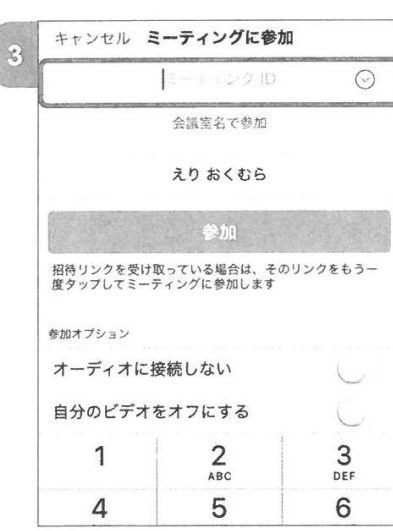

හි

**Start a Meeting** 

Start or join a video meeting on the go

ミーティングに参加

サインアップ サインイン

アプリのダウンロード後、アプリ画面を開

き「ミーティングに参加」をクリック

 $\overline{2}$ 

あとは9桁のミーティングIDを入れるだけで 参加可能

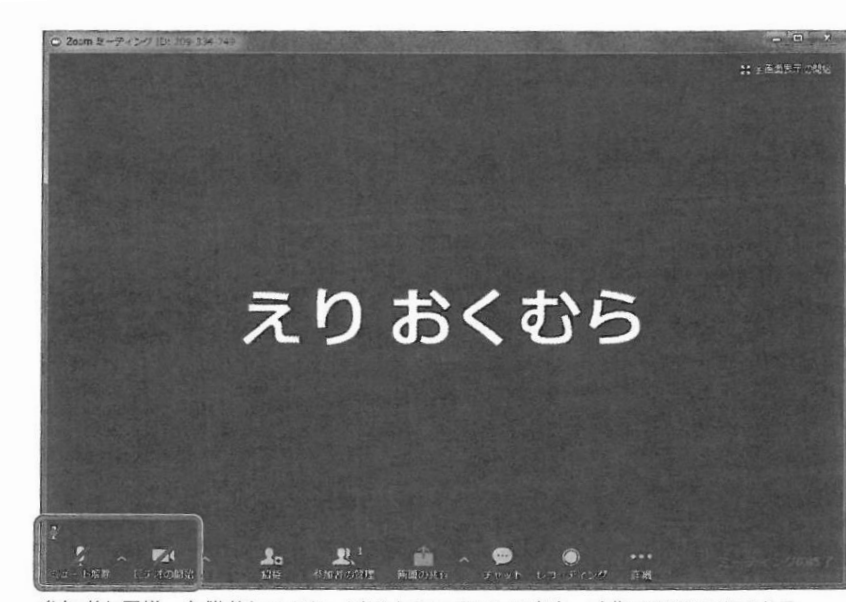

参加者と同様、主催者もマイク·ビデオのアイコンで音声·映像のON/OFFができる

相手の声を自分の側で出力したくない場合は、PC自体の音量をOFF にしてください。反対に、相手の声が聞こえないという場合は、PCの ボリュームがOFFになっている可能性がありますので確認してみてくだ さい。また、右上のボタンで全画面表示の開始·終了と、画面の切り 替えができます。画面の切り替えの種類には「ギャラリービュー」と 「スピーカービュー」があります。そのときに映したい画面に合わせて 切り替えてください。